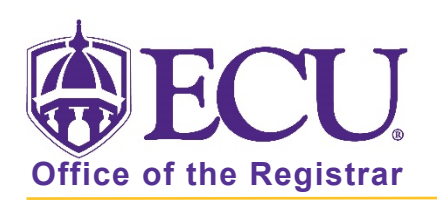

## How do I view textbook information for my class?

- 1. Log into Pirate Port with your Pirate ID and Passphrase.
- 2. Click the Student Self Service card in Pirate Port.

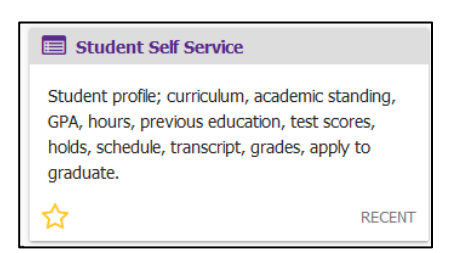

6. Click on Student Profile on the dashboard.

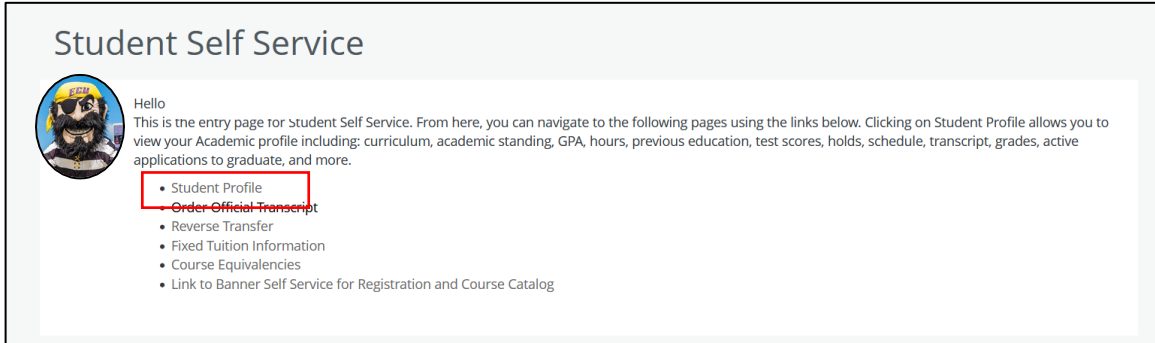

7. Select the current term from the Term menu.

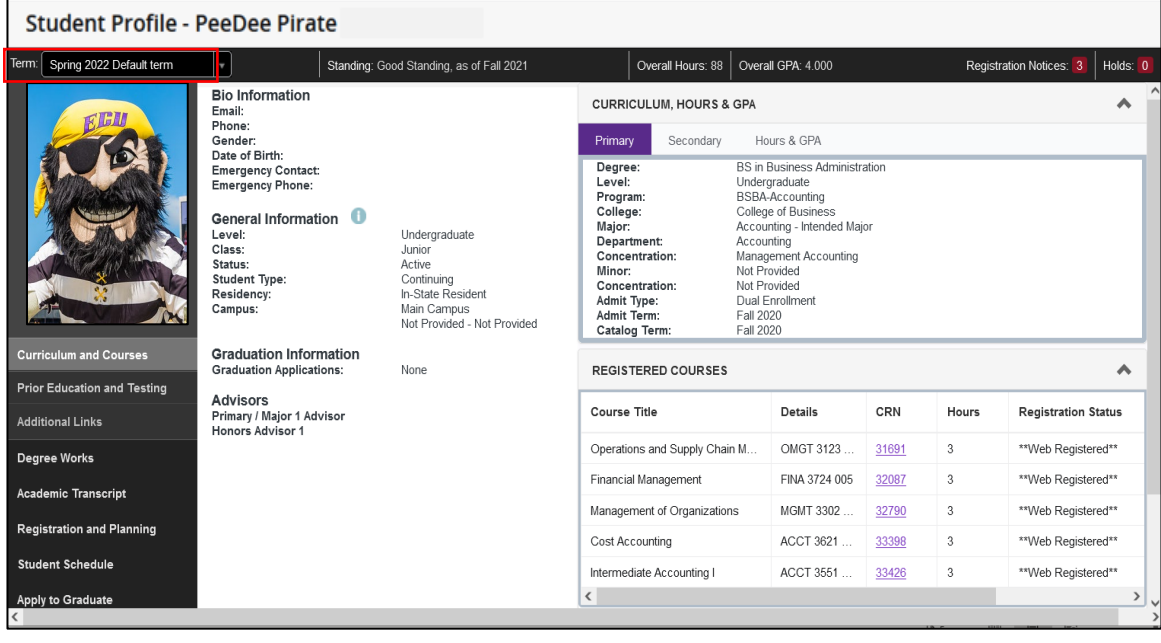

Office of the Registrar  $\leftrightarrow$  East Carolina University  $\leftrightarrow$  revised 1/8/2022

8. Click on the class CRN for which you would like to look up course materials.

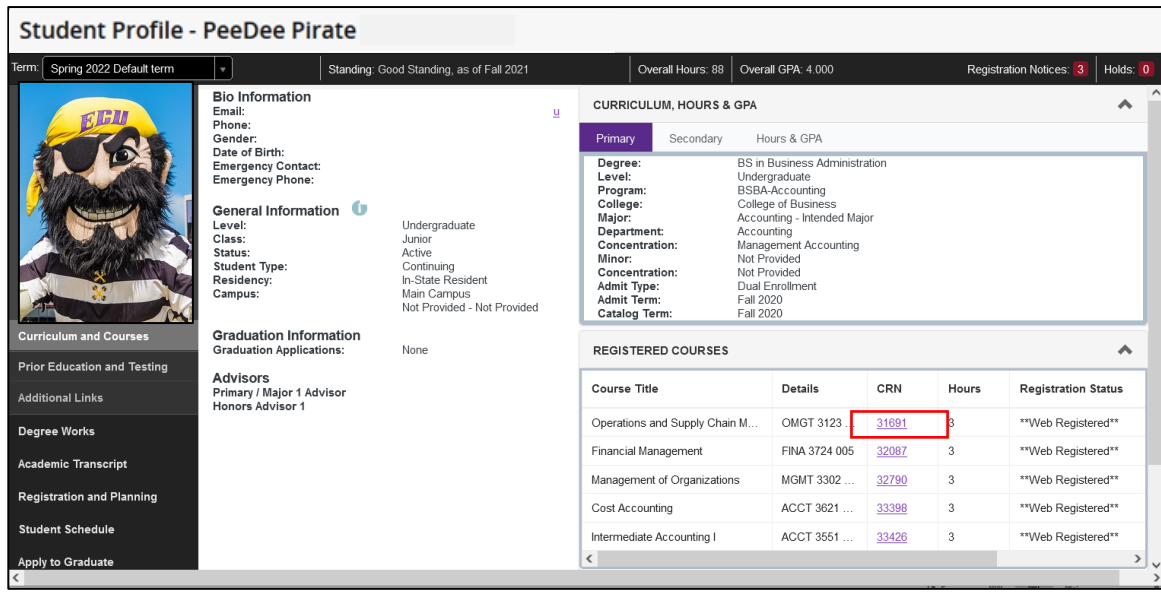

- 9. A popup window will open with the class details.
- 10. Use the scroll bar to scroll to the bottom and click on Textbook Information link.

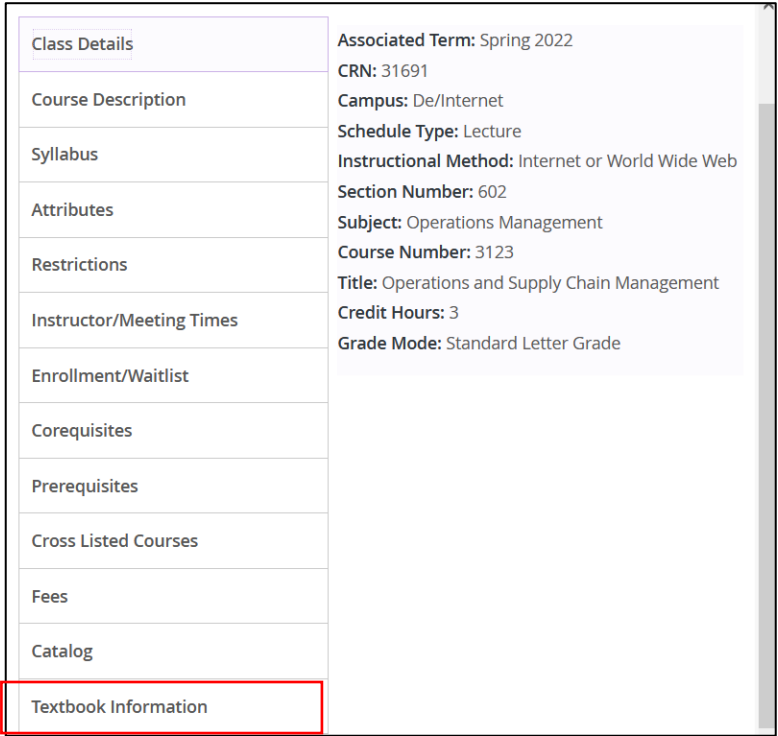

11. Click the link to view your textbook information at Dowdy Student Stores.

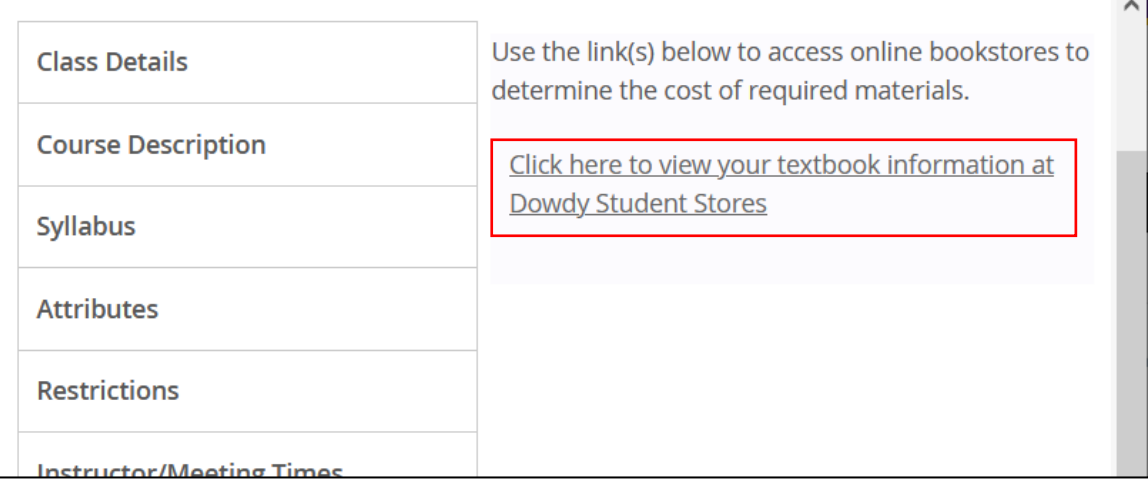

12. Your course materials are displayed in a new tab.

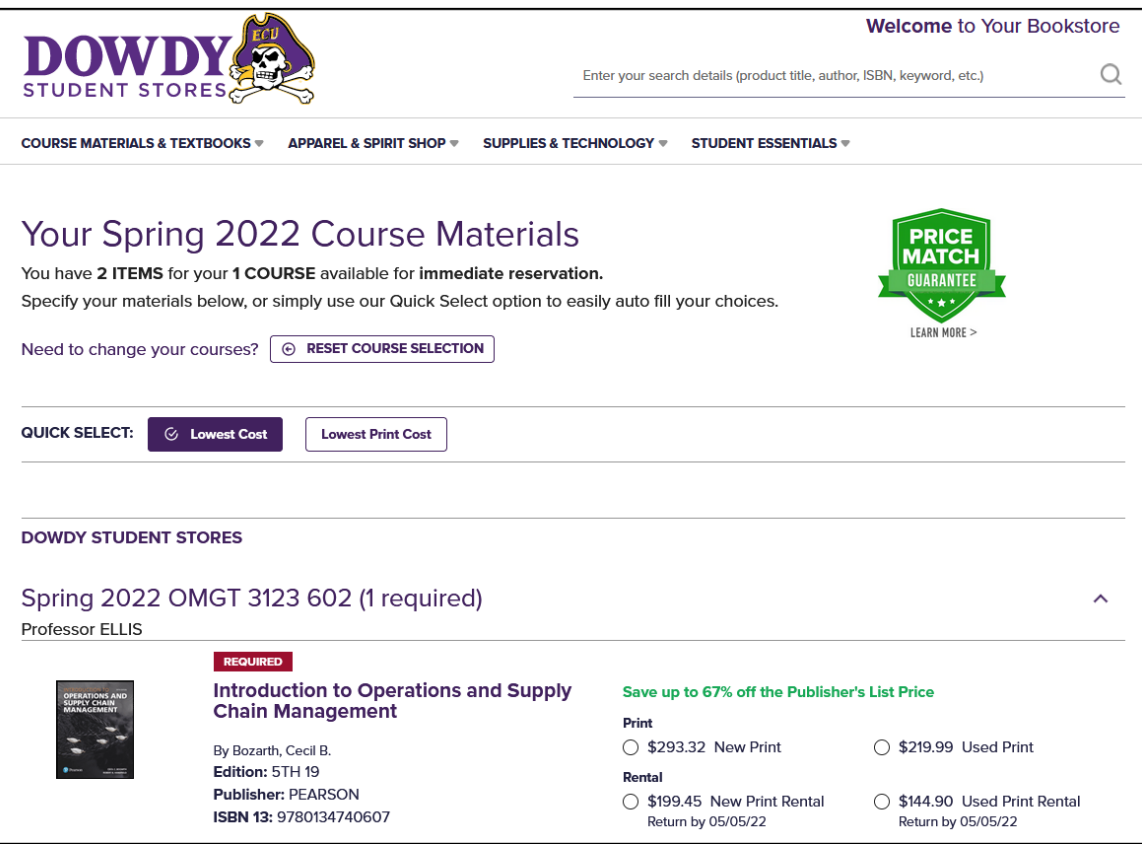